# **Managing Filtration Parameters**

<span id="page-0-0"></span>This version of the app's documentation is outdated. Please find the information you're looking for here:

- [Sorting, freezing and other table viewing options](https://docs.stiltsoft.com/display/TFAC/Sorting%2C+freezing+and+other+table+viewing+options)
- [Calculations in tables](https://docs.stiltsoft.com/display/TFAC/Calculations+in+tables)
- [Configuring the filtration pane](https://docs.stiltsoft.com/display/TFAC/Configuring+the+filtration+pane)

### **Managing Look of Table and Filtration Pane**

Table Filter and Charts for Confluence add-on allows you to manage filtration parameters and adjust them to your actual needs.

- [This version of the app's documentation is outdated. Please](#page-0-0)  [find the information you're looking for here:](#page-0-0)
- [Setting the Decimal Separator](#page-0-1)
- [Setting the Date Format](#page-0-2)
- [Setting default width for filter boxes](#page-1-0)
- [Disabling the Change Saving](#page-1-1)
- [Hiding Filter Labels](#page-1-2)
- 
- [Hiding the Filtration Pane](#page-1-3)
- [Hiding the control buttons](#page-2-0)
- [Changing order of filters](#page-2-1)
- [Setting the Data Operator](#page-2-2)
- [Setting the Cell Value Delimiter](#page-2-3)
- [Setting worklog settings](#page-2-4)

## <span id="page-0-1"></span>Setting the Decimal Separator

You may need to set the correct decimal separator when using the number range filters or enabling sparkline charts if your table contains decimal numbers.

### **To set the decimal separator:**

- 1. Switch the page to edit mode.
- 2. Select the macro and click **Edit**.
- 3. Switch to the **Filtration** tab.
- 4. Locate the **Decimal separator** box.
- 5. Select the correct decimal separator from the list, as follows: • Point
	- Comma
- 6. Save the macro and the page.

### Edit 'Table Filter' Macro Post Idea or Issue Documentation C<sub>s</sub> Preview Filters Filtration Table View  $\begin{array}{c} 0 & 0 \\ 0 & 0 \end{array}$  $\begin{aligned} \nabla \text{ Position} &= \boxed{\text{Click or start typing.}}\\ \n\text{Office} &= \boxed{\text{Click or start typing.}} \n\end{aligned}$ Decimal separator \* Point  $\omega$  $\frac{\text{Comm}(1)}{\text{Symm-dd}}$ Salary = from Type value to Type valu Specify the date for<br>read date values. Set filters' default value Office Extn. Start date Tokyo 5407 11/28/2008 Airi Satou Accountant  $=$  Set width of filters Chief<br>Executive<br>Officer (CEO) London 5797 10/9/2009 Solont exclusive filters **Disable the change saving** 1562 1/12/2009 Junior Hide filter labels select macro

<span id="page-0-2"></span>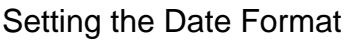

You may need to set the correct date format when using the date range filters. Filtration of dates may work incorrectly if the incorrect date format is specified.

### **To set the date format:**

- 1. Switch the page to edit mode.
- 2. Select the macro and click **Edit**.
- 3. Switch to the **Filtration** tab.
- 4. Locate the **Date format** box.
- 5. Select the correct date format from the list or manually specify the needed format.
- 6. Save the macro and the page.

You can also [define the date format](https://docs.stiltsoft.com/display/TableFilter/Managing+Filters+in+the+Page+View+Mode#ManagingFiltersinthePageViewMode-SettingtheDateFormat) in the page view mode.

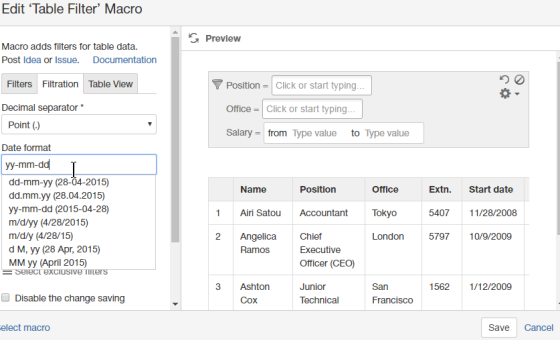

### <span id="page-1-0"></span>Setting default width for filter boxes

You may need to increase or decrease of filter boxes shown on the filtration pane.

**To set width for filter boxes:**

- 1. Switch the page to edit mode.
- 2. Select the macro and click **Edit**.
- 3. Switch to the **Filtration** tab.
- 4. Click **Set width of filters**.
- 5. Enter the appropriate width in pixels for available filters.
- 6. Save the macro and the page.

For the details on how set width of filter boxes in the page view mode, see [this](https://docs.stiltsoft.com/display/TableFilter/Managing+Filters+in+the+Page+View+Mode#ManagingFiltersinthePageViewMode-Regulatingfilterwidthinthepageviewmode).

## <span id="page-1-1"></span>Disabling the Change Saving

You may need to disable the saving changes after filtration. This can be useful when you share some table with other people and set the default values for filtration, and do not want them to be overwritten.

### **To disable the change saving:**

- 1. Switch the page to edit mode.
- 2. Select the macro and click **Edit**.
- 3. Switch to the **Filtration** tab.
- 4. Locate and select the **Disable the change saving** option.
- 5. Save the macro and the page.

### <span id="page-1-2"></span>Hiding Filter Labels

- 1. Switch the page to edit mode.
- 2. Select the macro and click **Edit**.
- 3. Switch to the **Filtration** tab.
- 4. Locate and select the **Hide Filter Labels** option.
- 5. Save the macro and the page.

## <span id="page-1-3"></span>Hiding the Filtration Pane

Table Filter and Charts add-on allows you to hide the filtration pane in the page view mode. This may be useful when you have applied the required filters and do not want to allow other users filter the table.

### **To hide the filtration pane:**

- 1. Switch the page to edit mode.
- 2. Select the macro and click **Edit**.
- 3. Switch to the **Filtration** tab.
- 4. Locate and select the **Hide filtration pane** option.
- 5. Save the macro and the page.

To restore the filtration pane, reset selection for the **Hide filtration pane** option.

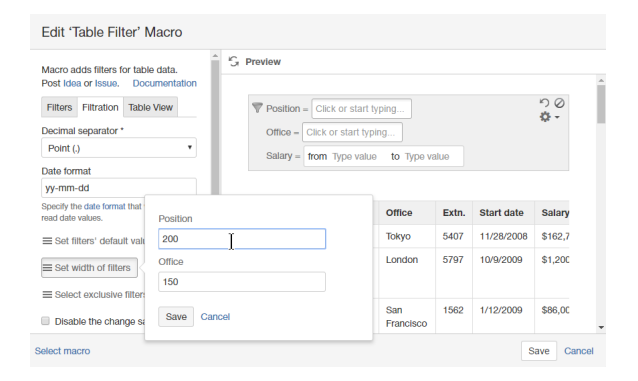

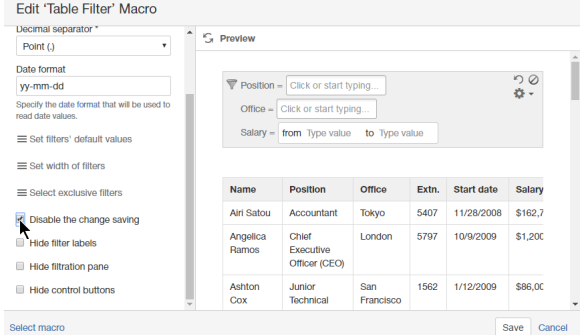

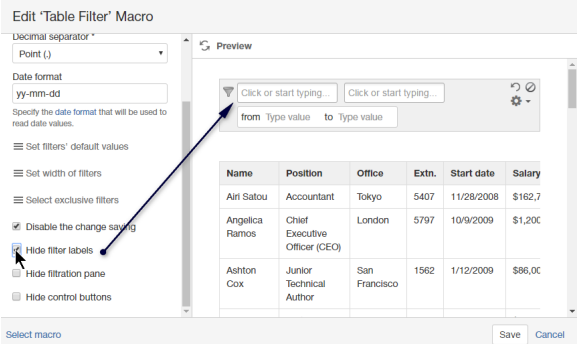

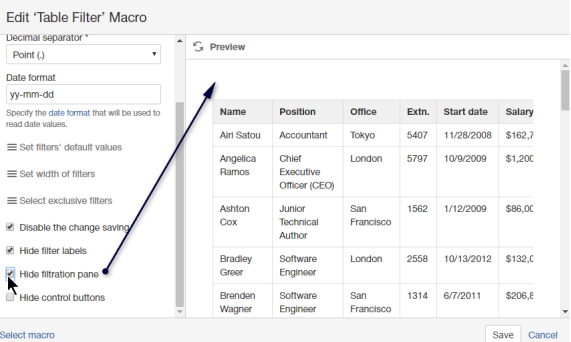

## <span id="page-2-0"></span>Hiding the control buttons

Table Filter and Charts add-on allows you to hide the control buttons shown when you click the Cogwheel button on the filtration pane. This may be useful when you want to disable export of table date or its sharing.

### **To hide the control button on the filtration pane:**

- 1. Switch the page to edit mode.
- 2. Select the macro and click **Edit**.
- 3. Switch to the **Filtration** tab.
- 4. Locate and select the **Hide control buttons** option.
- 5. Save the macro and the page.

To restore the filtration pane, reset selection for the **Hide control buttons** option.

## <span id="page-2-1"></span>Changing order of filters

While editing the macro you can change order of filters of the same type. Order of filters of different types can be modified in the [page view](https://docs.stiltsoft.com/display/TableFilter/Managing+Filters+in+the+Page+View+Mode#ManagingFiltersinthePageViewMode-Changingorderoffiltersonthefiltrationpane)  [mode](https://docs.stiltsoft.com/display/TableFilter/Managing+Filters+in+the+Page+View+Mode#ManagingFiltersinthePageViewMode-Changingorderoffiltersonthefiltrationpane).

- 1. Switch the page to edit mode.
- 2. Select the macro and click **Edit**.
- 3. Locate the filter type in which you want to change order of filtered columns
- 4. Drag the column label to the appropriate place in the filter box.
- 5. Save the macro and the page.

## <span id="page-2-2"></span>Setting the Data Operator

- 1. Switch the page to edit mode.
- 2. Select the macro and click **Edit**.
- 3. Switch to the **Filtration** tab.
- 4. Locate the **Multi-Filter Operator** box.
- 5. Select the appropriate operator **AND** or **OR**.
- 6. Save the macro and the page.

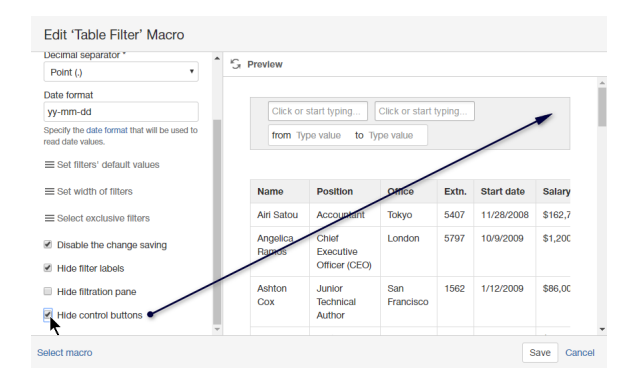

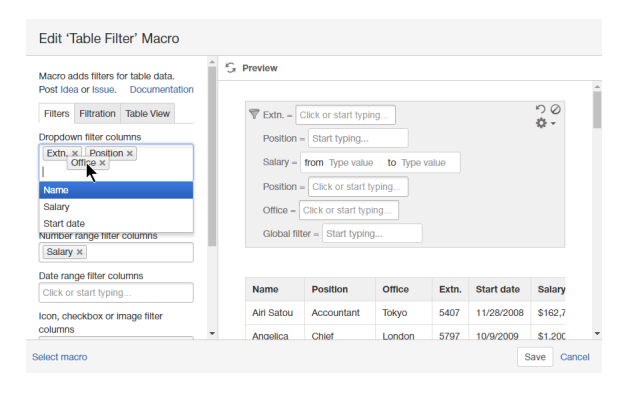

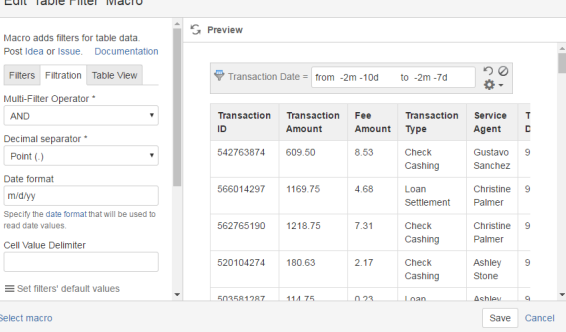

**CURRICUL CHARACTER** 

## <span id="page-2-3"></span>Setting the Cell Value Delimiter

The cell value delimiter is used for treating multiple delimited values in table cells as separate values in the dropdown filter.

- 1. Switch the page to edit mode.
- 2. Select the macro and click **Edit**.
- 3. Switch to the **Filtration** tab.
- 4. Locate the **Cell Value Delimiter** box.
- 5. Enter the character (multiple characters) used to separate values in cells.
- 6. Save the macro and the page.

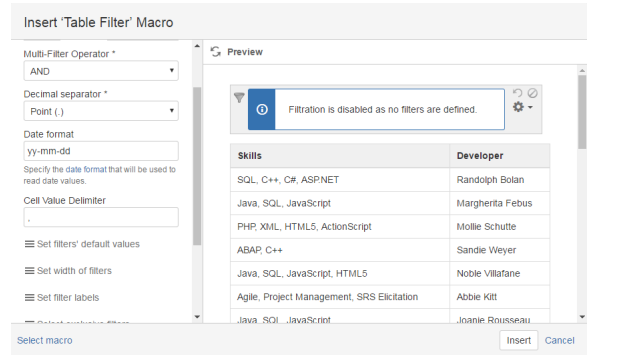

### <span id="page-2-4"></span>Setting worklog settings

Please ensure that the worklog parameters set in the macro O are identical to parameters configured in Atlassian JIRA.

- 1. Switch the page to edit mode.
- 2. Select the macro and click **Edit**.
- 3. Switch to the **Filtration** tab.
- 4. Click the **Set worklog settings** button.
- 5. In the opened form, define the worklog parameters, as follows:
	- a. **Days in week** enter the number of business days in a week.
	- b. **Hours in day** enter the number of working hours in one business day.
	- c. **Time format** select the used time format in worklog values.
	- d. **Week shortening** enter the shortening for the week time unit if you use any language different from English.
	- e. **Day shortening** enter the shortening for the day time unit if you use any language different from English.
	- f. **Hour shortening** enter the shortening for the hour time unit if you use any language different from English.
	- g. **Minute shortening** enter the shortening for the minute time unit if you use any language different from English.
- 6. Click **Save**.

⊕

7. Save the macro and the page.

Worklog time units in different languages are denoted with different shortenings. Please adjust them according to your JIRA localization settings.

### Insert 'Table Filter' Macro

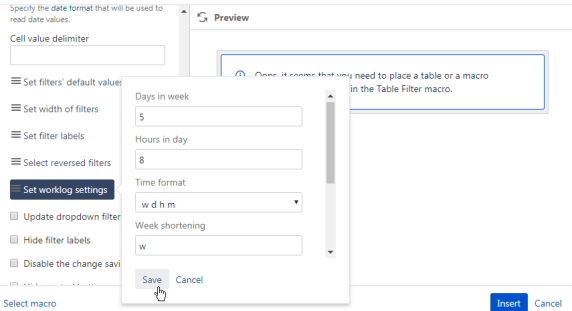